#### **UCDAVIS Supply Chain** Management

#### **Processing Amendments for Purchase Orders and Purchase Agreements**

Spring 2021

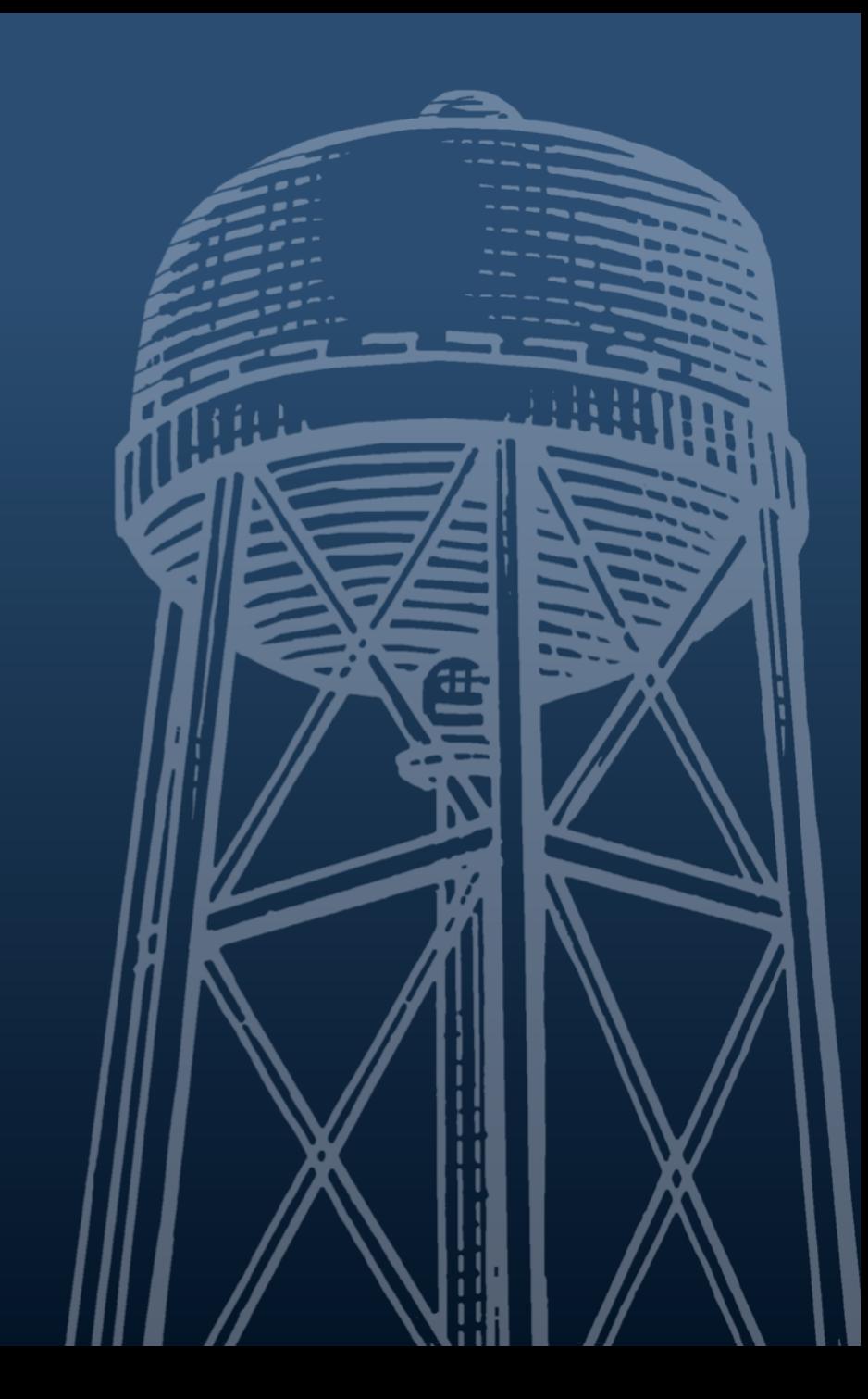

# **What is an Amendment?**

- An **Amendment** is a change order document issued against a previously-created **Purchase Order (PO)** or **Purchase Agreement (PA)** document in the Kuali Financial System (KFS).
- Changes frequently completed on **Amendments** include:
	- **Account Changes (Removal/Addition)**
	- **Quantity Increases**
	- **Addition of New Item Lines.**

#### **Where is the Amendment Document?**

- There isn't a document named **"Amendment"** on the KFS **Main Menu.**
- From the **Document Search** screen in KFS, locate the **Purchase Order (PO)** or **Purchase Agreement (PA)** that you wish to amend.
	- There will be an **AMEND** button at the bottom of the screen.
	- Any KFS user with the **Purchasing User** role can process an **Amendment**  (not limited to the initiator of the PO or PA or approvers on those documents).

# **When is an Amendment Required on a PO?**

- **Difference is more than \$100 GREATER between PO and Invoice** 
	- *Amendment does not need to be processed if the difference is \$100 LESS than the PO amount.*
- **Additional quantities** of an item line have been requested/received
	- *Amendment is not required if quantities are LESS.*
- **New Line Items** are being added to a **Purchase Order**
- **Changing Item Type** on PO from **Qty** to **Non-Qty** or vice-versa
- **Changing Account(s)**

## **When is an Amendment NOT Required on a PO?**

 **Cost difference is less than \$100 between PO and Invoice.** In that case, the payment adjustment can be made directly on the **Payment Request** document.

 **Changing Sales Tax to Use Tax Calculation and Vice-Versa.** There is an indicator on the **Payment Request** document that allows changes to the **type** of tax (**Sales** or **Use**) that calculates on the **Payment Request** document.

 **Voiding or Closing Order.** You can void or close an order by clicking on the **Void**  or **Close** button at the bottom of the **Purchase Order** screen. The **Void** button will appear if no payments have been received against the **Purchase Order**, and the **Close** button will appear if any payments have been made.

### **When is an Amendment Required on a PA?**

- Extending the period that the **Purchase Agreement** can be used (extending **End Date**)
- Changing the dollar amount allowed for Requisitions created against the agreement to bypass routing to Procurement & Contracting Services (P&CS). This is known as the Automatic Purchase Order (APO) limit.
	- For example, if the **APO Limit** is \$10,000, and you want **Requisitions** up to \$20,000 to bypass P&CS, you will need to process an **Amendment** to increase the **APO Limit** to \$20,000.

### **When is an Amendment Required on a PA?**

- The amount paid against the **Purchase Agreement** has been exhausted, and you wish to continue orders/payments against it.
	- The **Not to Exceed Amount** field will need to be updated with the new desired amount.
- New **Commodity Codes** or **Organization Codes** should be added to the agreement to allow if additional commodities are to be purchased, or if additional organizations (departments) wish to use the **Purchase Agreement.**

# **When is an Amendment NOT Required on a PA?**

- **Changing the Account(s) specified on the Purchase Agreement.**  The account(s) are only used on the **Purchase Agreement (PA)** for routing purposes; no encumbrances are created.
	- If you wish to use a different account, you can enter the desired account on the **Requisition** issued against the **Purchase Agreement** document.

# **Why Can't I Process an Amendment?**

#### **Purchase Order** or **Purchase Agreement** is **Closed**

• Click on the **Open Order (PO)** or **Reopen Agreement (PA)** button at bottom of PO or PA document screen; once PO or PA is reopened, you can then process an **Amendment.**

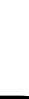

9

# **Why Can't I Process an Amendment?**

 KFS will generate an error message and will not allow an **Amendment** to be processed when:

- Another **Amendment** against that PO or PA is enroute.
- Another **Amendment** against that PO or PA is in SAVED status.
- **Payment Request** against that PO or PA is currently enroute.

 Once the enroute or saved document is either fully approved, disapproved, or canceled, the **Amendment** can then be processed.

## **Adding Notes to an Amendment is Important**

- When clicking on the **Amend** button, a question prompt will ask **why**  you are amending the order.
- The information in this field will automatically append to the **Notes and Attachments** section of your **Amendment** document.
- The note should clearly indicate WHAT you are changing (e.g. adding an additional printer, changing account, etc.).
- This information is helpful for the document approvers/reviewers to ensure that what you indicate you wanted to do is what you've actually done!

#### **Amendment Routing**

 The **Amendment** will go through the same routing as the original PO or PA, unless you have added a new commodity code(s) or entered accounts that have different approvers from the original one(s).

 **Amendments** changing ONLY accounting line information will ONLY route to the **Fiscal Officer/Delegate (and any applicable organization review routing)** for approval and will **not** route to Procurement & Contracting Services.

#### **Amendment Best Practices**

 **Timing!** If processing an **Amendment** against a **Purchase Order**, the **Amendment** should be processed and fully approved **BEFORE** the **Payment Request** is processed, in order to ensure that the data on the **Payment Request**  document is accurate.

 **Use the Inactivate button sparingly!** The **Inactivate** button should ONLY be used if the specific item has NOT already been paid against AND is NOT going to be received on a future invoice.

**If a payment (Payment Request)** has already been made against a specific line item, do NOT click the **Inactivate** button or it can cause encumbrance issues with the applicable PO and is NOT recommended.

#### **Amendment Resources**

#### Visit the **Amendment** Informational Pages at:

- [https://financeandbusiness.ucdavis.edu/systems/kuali/docs/purchasi](https://financeandbusiness.ucdavis.edu/systems/kuali/docs/purchasing/amend) ng/amend
- [https://supplychain.ucdavis.edu/procure-contract/biz-rev](https://supplychain.ucdavis.edu/procure-contract/biz-rev-contracts/contract-request#amendment)contracts/contract-request#amendment

Thanks for your time and attention!